### **MANUAL DE RECOMENDAÇÕES DO SIBI**

### **PARA REAVALIAÇÃO DOS LIVROS**

*versão 3*

Passo a passo simplificado:

- 1) Faz as pesquisas de preço;
- 2) Faz *print screen* da tela de pesquisa de preço, aparecendo a *url* e a data, cada pesquisa cola numa página do L*ibre Office,* colocando acima da imagem o código SIPAC*;*
- 3) Exporta o arquivo em pdf direto do L*ibre Office;*
- 4) Salva o arquivo com o nome do SIPAC somente;
- 5) Na planilha digita os preços e se não tem as 3 pesquisas, anota dados conforme cada caso: editora, usado, esgotado, 1 preço, 2 preços, não comercializado;
- 6) No relatório final coloca que estas anotações do 5218 são relativas ao manual: [http://ifc.edu.br/wp-content/uploads/2019/03/Manual-RecebimentoLivrosemDoa](http://ifc.edu.br/wp-content/uploads/2019/03/Manual-RecebimentoLivrosemDoa%C3%A7%C3%A3o-Portaria-Normativa-05_2019.Versao-1.pdf) [%C3%A7%C3%A3o-Portaria-Normativa-05\\_2019.Versao-1.pdf](http://ifc.edu.br/wp-content/uploads/2019/03/Manual-RecebimentoLivrosemDoa%C3%A7%C3%A3o-Portaria-Normativa-05_2019.Versao-1.pdf)
- 7) Avaliação in-loco será feita somente no retorno das atividades.

Deste passo a passo detalhamos os 3 principais: 1) PESQUISA; 2) GERAÇÃO DO PDF e 3)PREENCHIMENTO DA PLANILHA SIPAC, como seguem:

## **1) PESQUISA**

- 1. Você receberá uma planilha da Comissão Local com referências bibliográficas de livros para pesquisa. Recebida a planilha em excel com os títulos dos livros a pesquisas, você perceberá que ela está compartilhada contigo via google drive, então tudo que for feito nela ficará salvo automaticamente. Caso o tamanho do arquivo fique inviável trabalhar no drive baixe do e-mail, e trabalhe offline para enviar ao responsável da Comissão Local (aqui cada um adapta a sua realidade).
- 2. Deverá abrir a planilha e verificar os títulos, aparecerão assim:

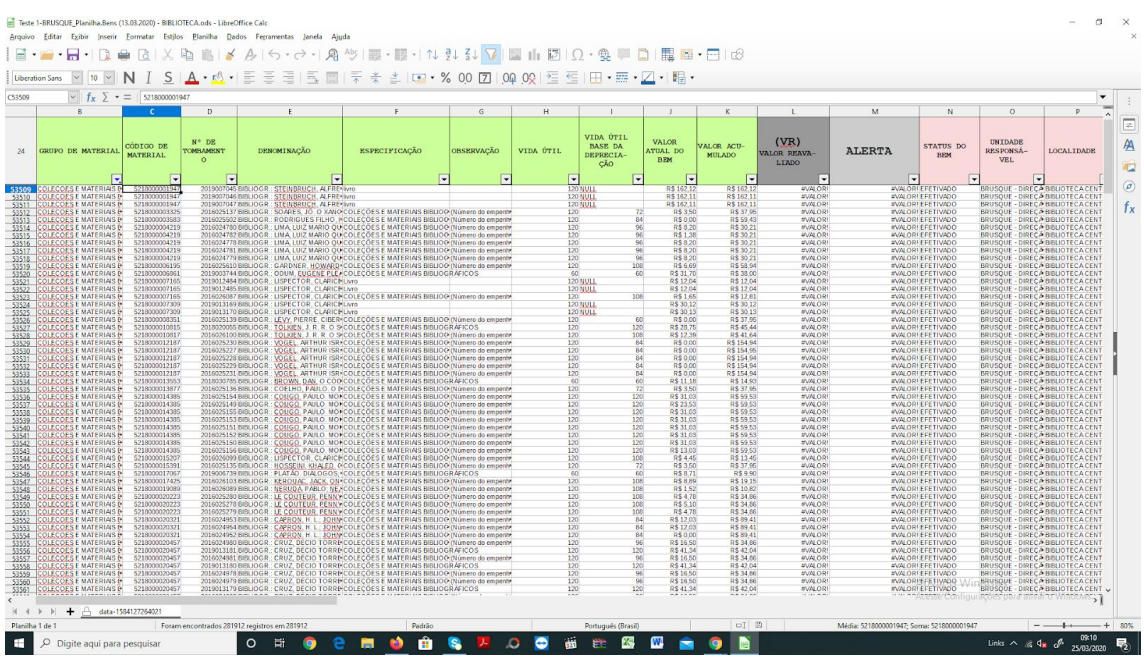

Porém, recomendamos que você esconda as colunas desnecessárias antes de enviar para a equipe e/ou de começar a trabalhar, deixando assim:

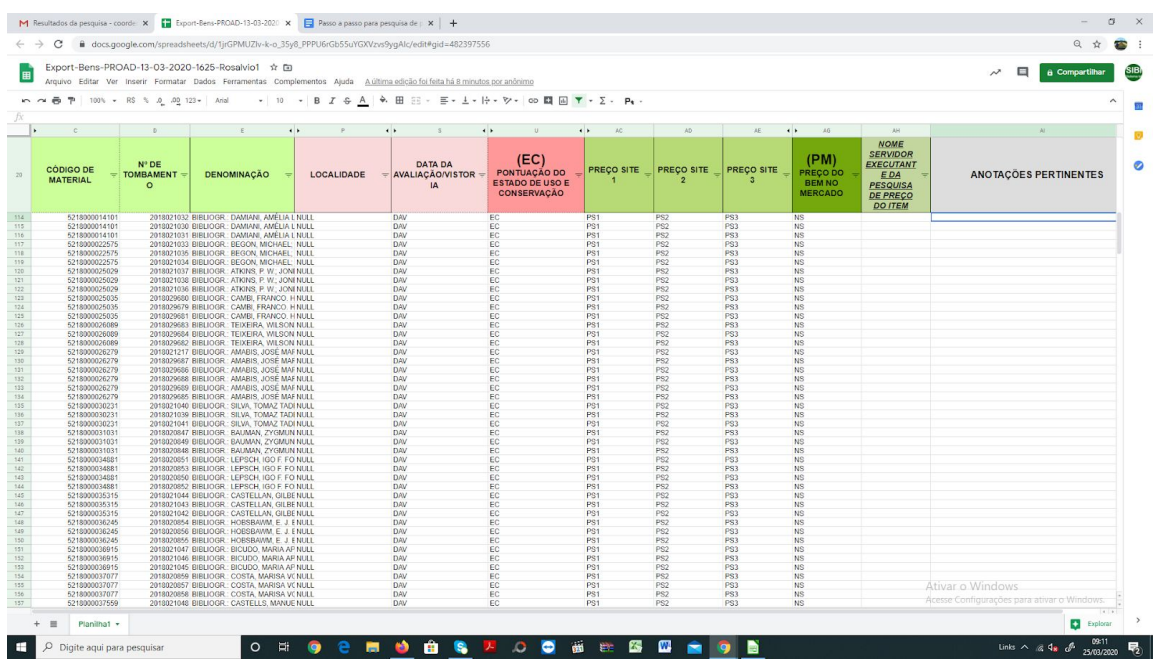

3. Ao iniciar a pesquisa de preços, mantenha aberta a página do Google Drive com a pasta 5218, compartilhada pela PROAD:

[https://drive.google.com/drive/folders/1SAWnskfoOsBoofz6FxV3Ifn0r5AX3ee](https://drive.google.com/drive/folders/1SAWnskfoOsBoofz6FxV3Ifn0r5AX3eeQ)  $\Omega$ 

4. Antes de pesquisar pelo preço na internet, pesquise no drive compartilhado

acima pelo CÓDIGO DO MATERIAL (número SIPAC DA COLUNA C) do item que irá avaliar:

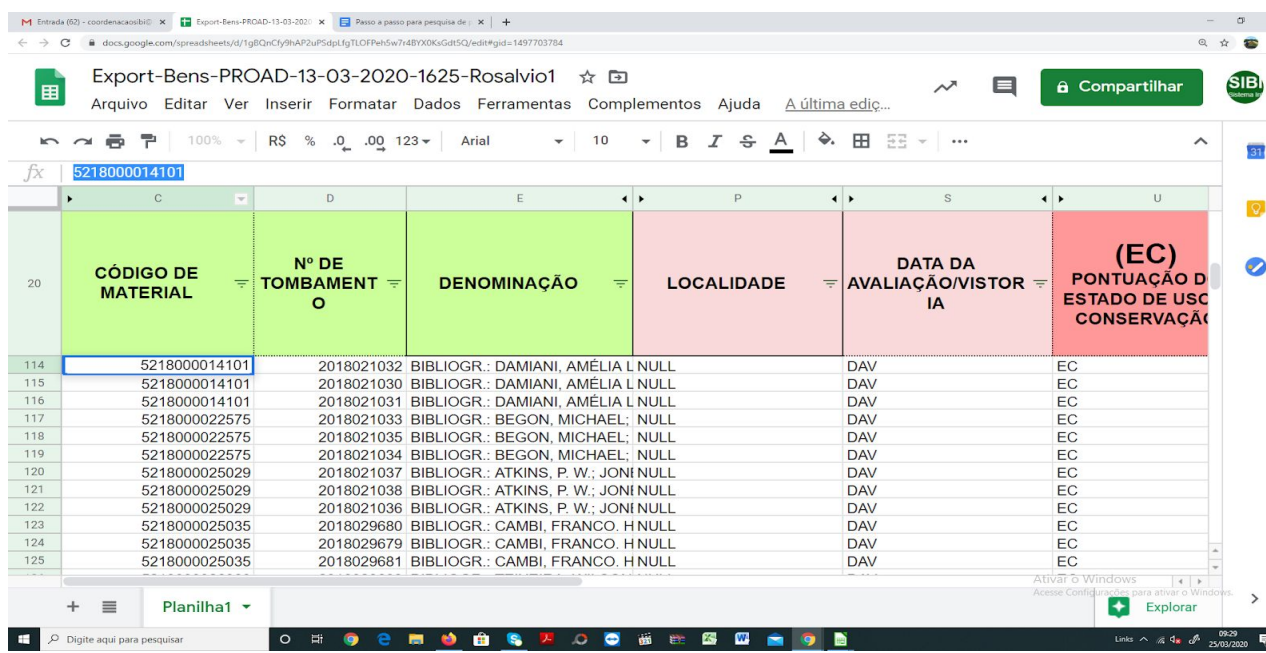

Cole o CÓDIGO DO MATERIAL no campo de busca do drive e dê enter para ver se existe uma pesquisa pronta do seu livro:

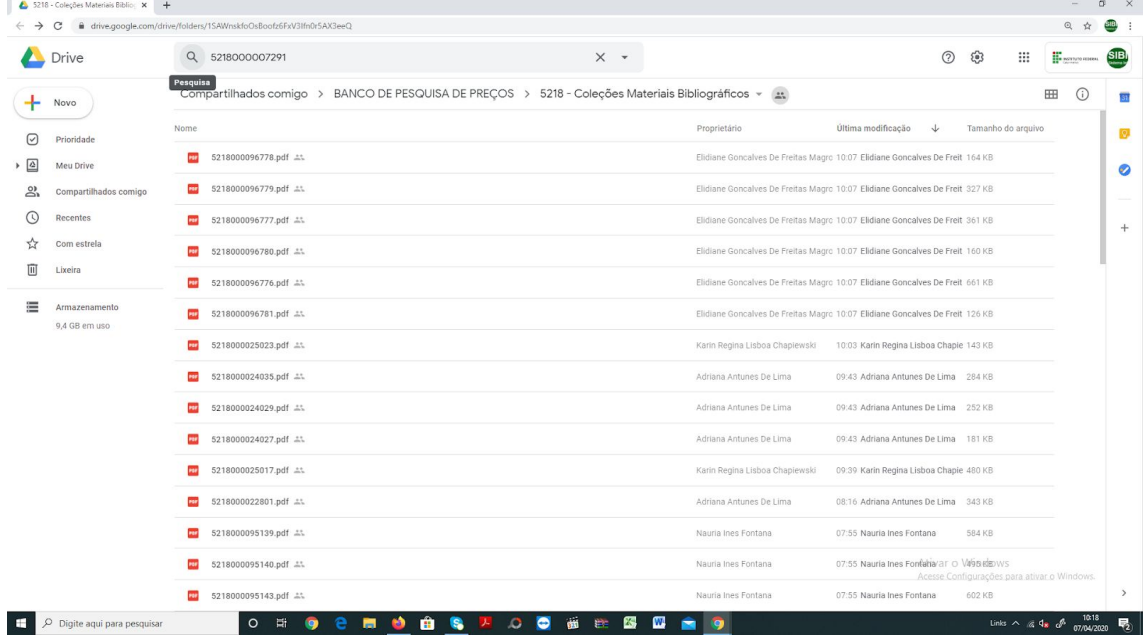

Se encontrar o item no drive, copie e salve uma cópia do arquivo na pasta da sua biblioteca pois precisará enviar a Comissão Local:

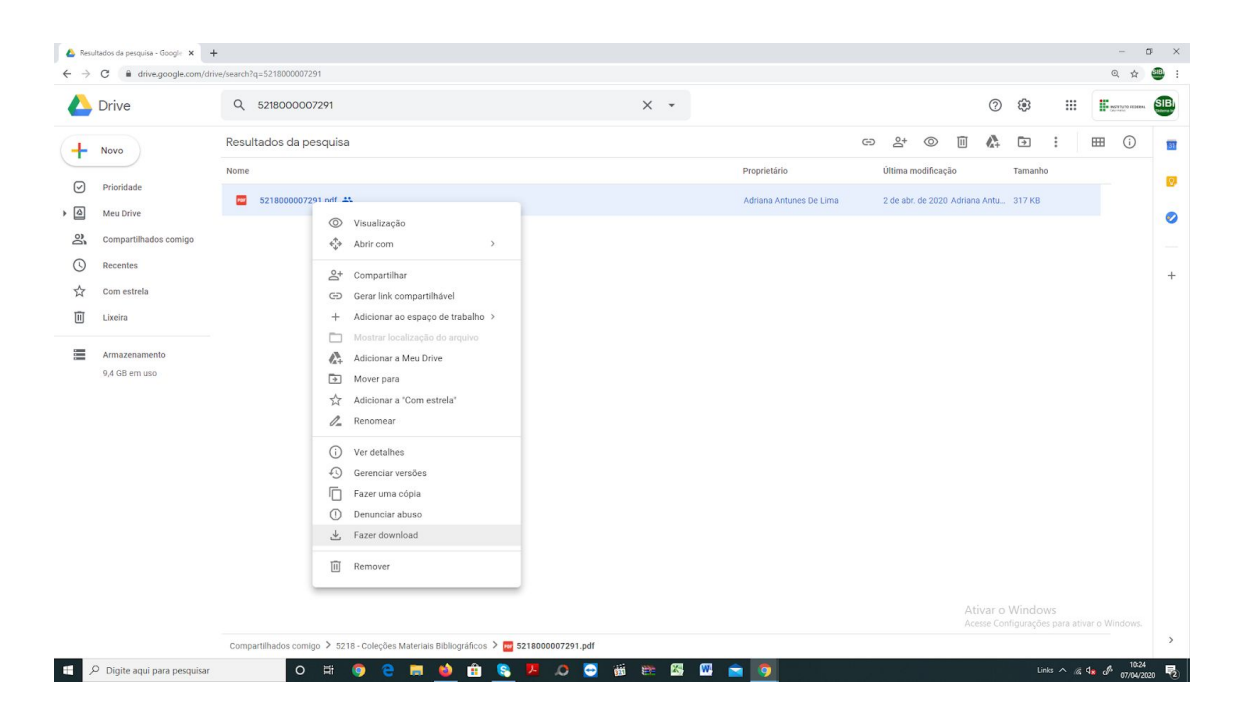

Abra e veja se confere com o item que está avaliando e anote o(s) valor(es) na(s) coluna(s) correspondente(s), conforme orientação 3) PLANILHA SIPAC. Com isso haverá uma economia de trabalho, pois a pesquisa de preço já foi feita.

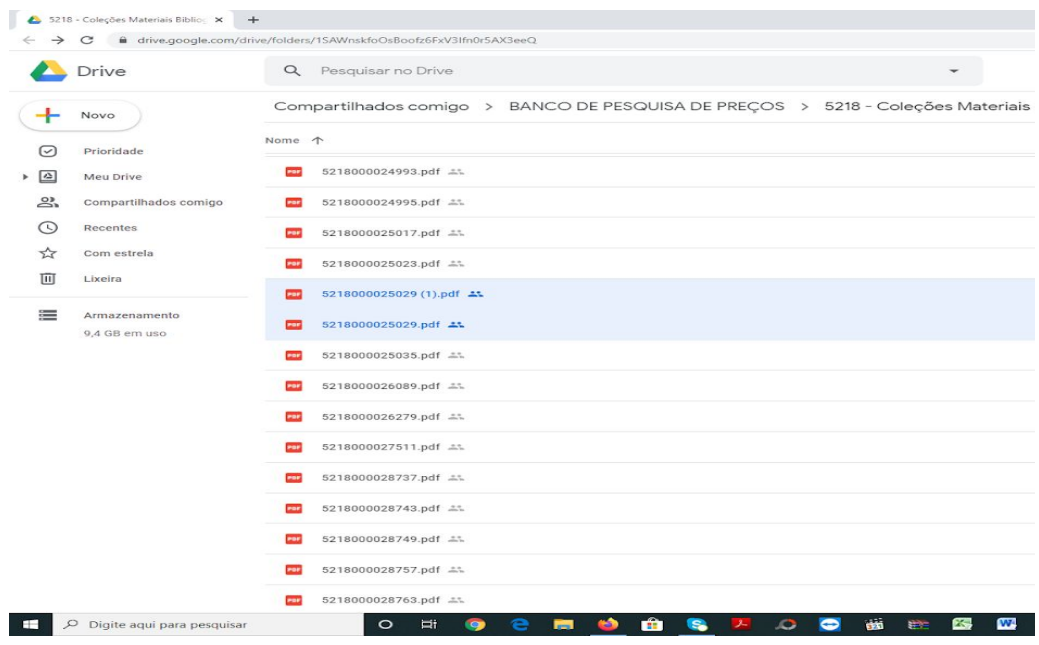

## OBS: NÃO DUPLIQUE ARQUIVOS NA PASTA DA PROAD!

USE O QUE ESTÁ PRONTO, SE TIVER ALGUM PROBLEMA A COMISSÃO IRÁ PROCURAR O AUTOR!

5. Caso não encontre o item, faça a pesquisa e depois compartilhe no drive da PROAD para que outros também possam desfrutar do seu trabalho e assim economizar tempo.

Seu serviço é fazer a pesquisa de preços exatamente do mesmo livro (Novo ou Usado ou Similar: se for similar também vale, mas não pode misturar preço de novo com usado ou com similar). Art. 17º - I, "a) aplicar o conceito de similaridade; ou seja, verificar se o mesmo título foi publicado por outra(s) editora(s)(comum especialmente em casos de literatura), considerar, ainda, as especificações físicas (medidas, ilustrações, número de páginas, brochura, capa dura, etc.) e registrar os preços de capa do título similar novo quando encontrado, e quando não encontrado título novo registrar os preços de capa do título usado"

Análise: editora, ano, edição. Terá que se ater nestes detalhes quando estiver fazendo a pesquisa:

a) primeiro busca no **site da editora** pelo ISBN (se tiver) ou autor + título;

b) se não achou busca autor + título para localizar livrarias;

c) autor + título para localizar sebos (neste caso precisa de um só orçamento) e se não encontrou em lugar nenhum adota a avaliação prevista no Manual Institucional de Livros em Doação: [\(http://ifc.edu.br/wp-content/uploads/2019/03/Manual-RecebimentoLivrosemDo](http://ifc.edu.br/wp-content/uploads/2019/03/Manual-RecebimentoLivrosemDoa%C3%A7%C3%A3o-Portaria-Normativa-05_2019.Versao-1.pdf) [a%C3%A7%C3%A3o-Portaria-Normativa-05\\_2019.Versao-1.pdf](http://ifc.edu.br/wp-content/uploads/2019/03/Manual-RecebimentoLivrosemDoa%C3%A7%C3%A3o-Portaria-Normativa-05_2019.Versao-1.pdf)).

Você terá 4 formas de pesquisa e recomendamos que busque nesta ordem:

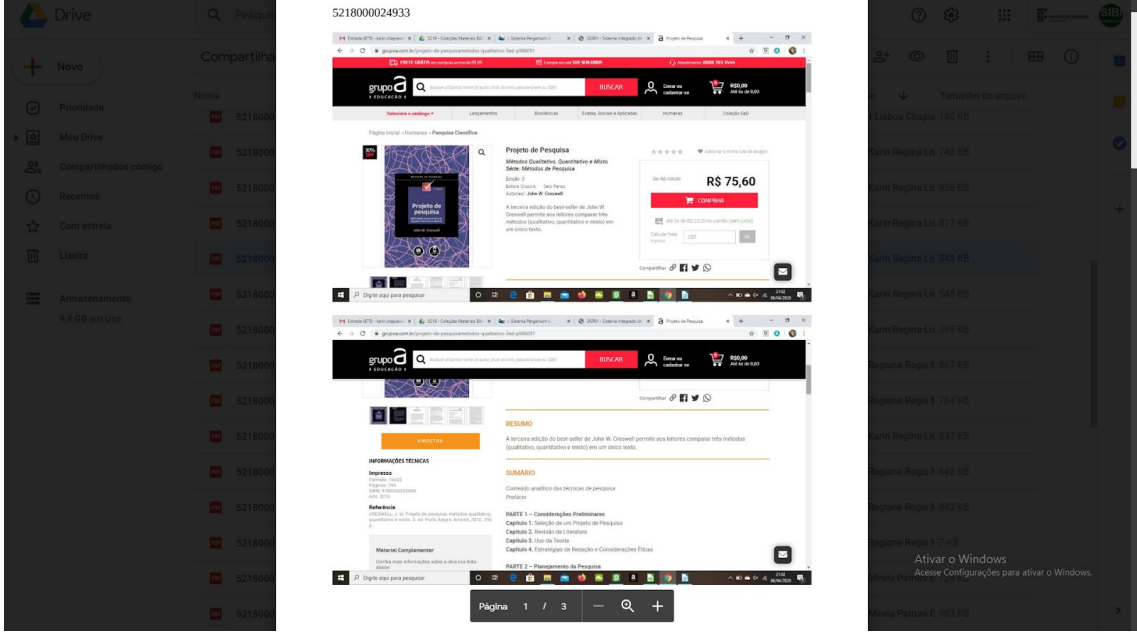

1. **Na editora:** se encontrar vale o preço único;

OBS: Art. 16<sup>°</sup> – [..]considerando o *preço de capa do título*, sem descontos e sem o valor de frete. Neste ex. o valor a ser informado na coluna fornecedor será: 108,00

2. **Na internet:** preços possíveis deste livro, lembrando a regra: se pesquisar e achar preços de livros novos, somente colocará preços de livros novos, de 3 empresas diferentes; se for livro similar, também vale, mas não pode misturar preço de novo com usado ou com similar.

Buscar nos sites das livrarias o item, utilizar para consulta preferencialmente os seguintes sites:

<https://www.amazon.com.br/>

<https://www3.livrariacultura.com.br/>

<https://www.saraiva.com.br/>

<https://www.livrariascuritiba.com.br/>

<https://www.submarino.com.br/>

<https://www.americanas.com.br/>

Observe um exemplo: o livro a ser pesquisado, é um livro intitulado Amor de capitu, editora ática de 2013.

Exemplo de pesquisa 1:

Numa primeira busca aparecem misturas de resultados, de livros usados e de livros novos, escolha sempre os livros novos! Neste caso os sites da Americanas, Magazine Luiza e Amazon. Abra cada um dos sites:

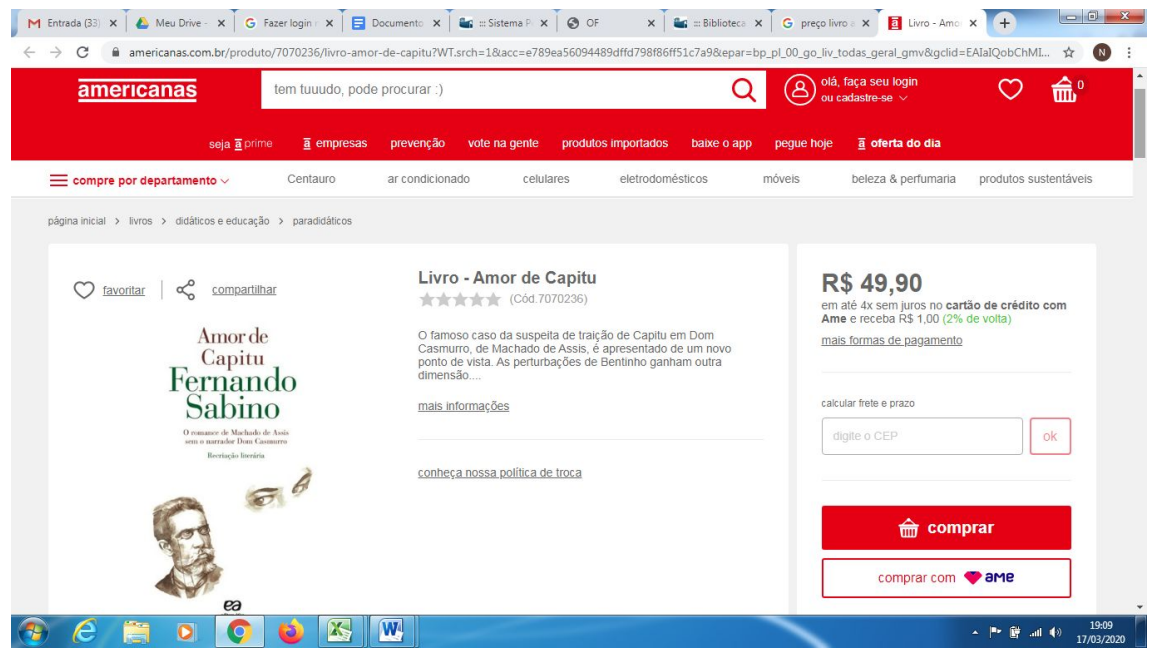

Verifique se é a mesma editora e o mesmo ano:

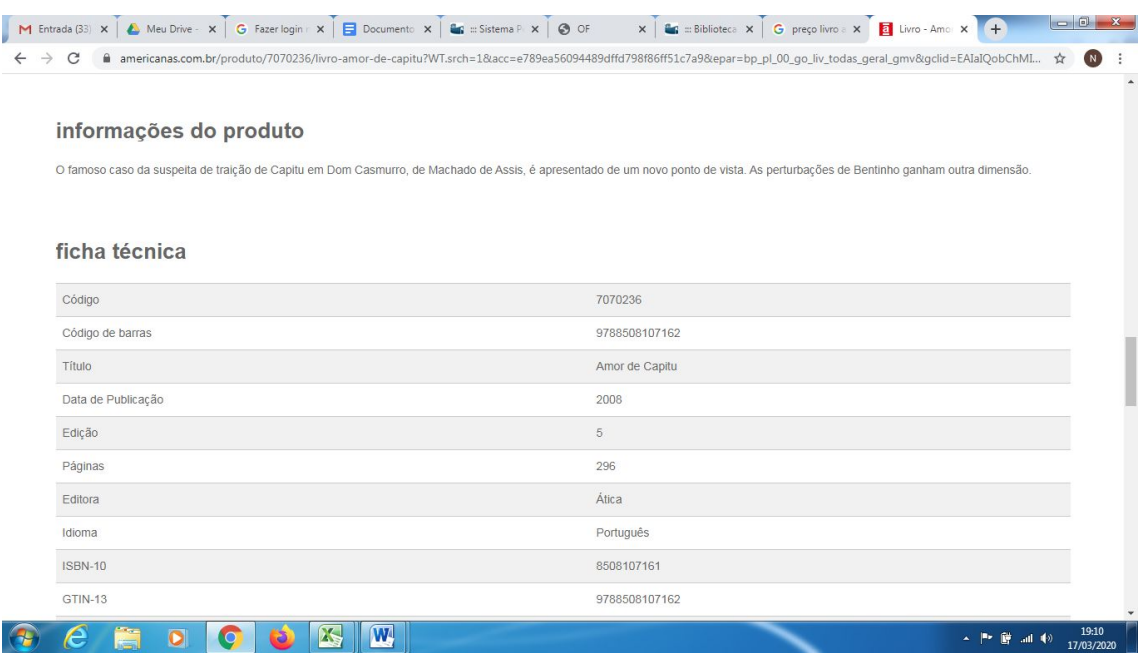

Conferido que os dados de título, autor e editora batem (e se tiver o isbn), clica no link do endereço desta pesquisa, copia e cola na planilha de excel, no espaço destinado ao "PREÇO SITE 1". Caso optem por colarem links na planilha, sigam o modelo abaixo. Caso não haja dúvida no resultado da pesquisa, sigam a orientação do item 3) GERAÇÃO DO PDF.

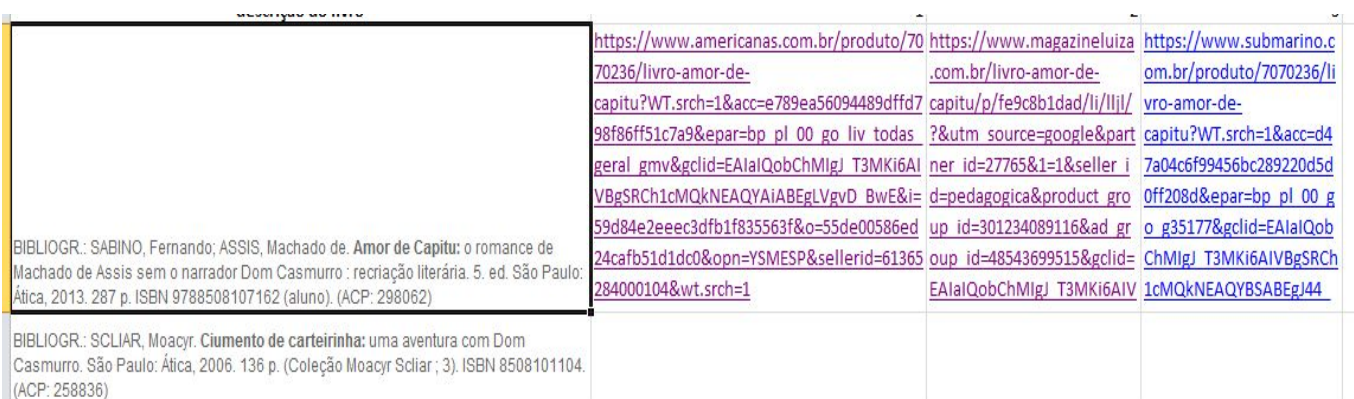

Vá para o próximo item da lista e pesquise novamente, seguindo o passo a passo.

3. **Nos sebos:** "b – Se os preços obtidos forem referentes a sebos, deve-se considerar o menor preço encontrado no sebo para venda daquele título, não sendo necessário fazer a média." Sites para busca: <https://www.estantevirtual.com.br/> e <https://www.traca.com.br/>

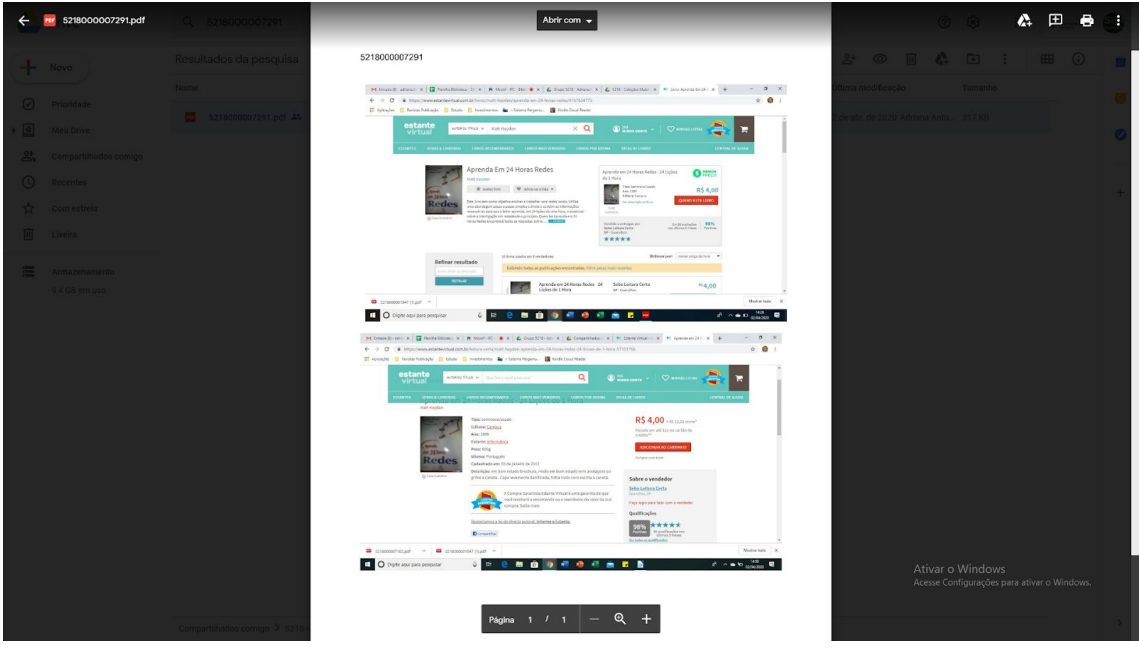

4. **No Manual de Doações:** "III – Em se tratando de títulos de livros com edições não comercializadas e exclusivos para doações, deverá ser atribuído diretamente como valor reavaliado o valor simbólico estabelecido, como segue:

> a) Atribuir o valor reavaliado simbólico de R\$ 15,00(quinze reais) para edições de bolso, as quais têm como característica a medida aproximada de 12cm x 18cm, brochura capa simples, impressa em papel de qualidade menor, poucas ou nenhuma ilustração e/ou desenhos técnicos, formato e impressão simples.

> b) Atribuir o valor reavaliado simbólico de R\$ 25,00(vinte e cinco reais) para edições comuns, tendo como características a medida aproximada de 16cm x 23cm, brochura capa simples, formatação e impressão padrão(boa qualidade) e com ou sem ilustrações e/ou desenhos técnicos.

> c) Atribuir o valor reavaliado simbólico de R\$ 40,00(quarenta reais) para edições comuns, tendo como características a medida padrão aproximada de 16cm x 23cm ou medida grande aproximada de 24cm x 30cm, edições de luxo, impressão em papel de alta qualidade, com muitas ilustrações, imagens, desenhos técnicos e capa dura."

## **2) GERAÇÃO DO PDF**

## **1 Como gravar a tela do preço encontrado:**

a- quando encontrar na internet a tela de preço do livro tecle PRINT SCREEN. Abra o LibreOffice (documento de texto) cole o número SIPAC e depois copie e cole a tela capturada (CTRL+V).

Para cada fornecedor, antes de colar a tela capturada dê um CTRL+ENTER para inserir uma quebra de página, cole o número SIPAC (coluna C da planilha) novamente e depois a nova tela de preço.

Para cada tela de preço encontrada, repita a operação, colando uma, duas ou três telas de preço, sempre no documento do LibreOffice.

Quando tiver colado na página do LibreOffice todos os preços encontrados exporte o arquivo como PDF (veja abaixo):

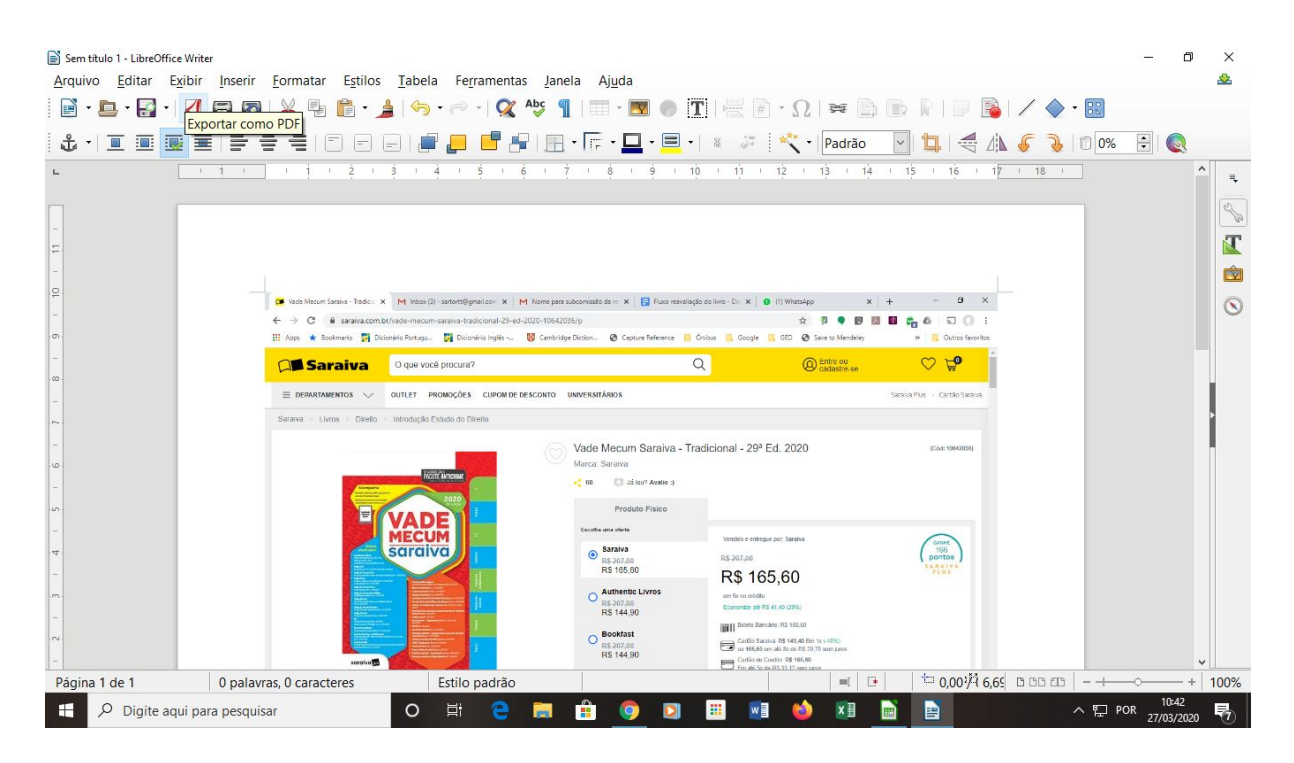

(Essa ação fará a união das páginas de preço, quando houver mais de uma)

Obs.: Foi adotado o PRINT SCREEN porque com este comando a imagem leva com ela a URL da página, bem como a data da pesquisa.

b - Copie o número SIPAC do livro (COLUNA C CÓDIGO DE MATERIAL) que está sendo avaliado:

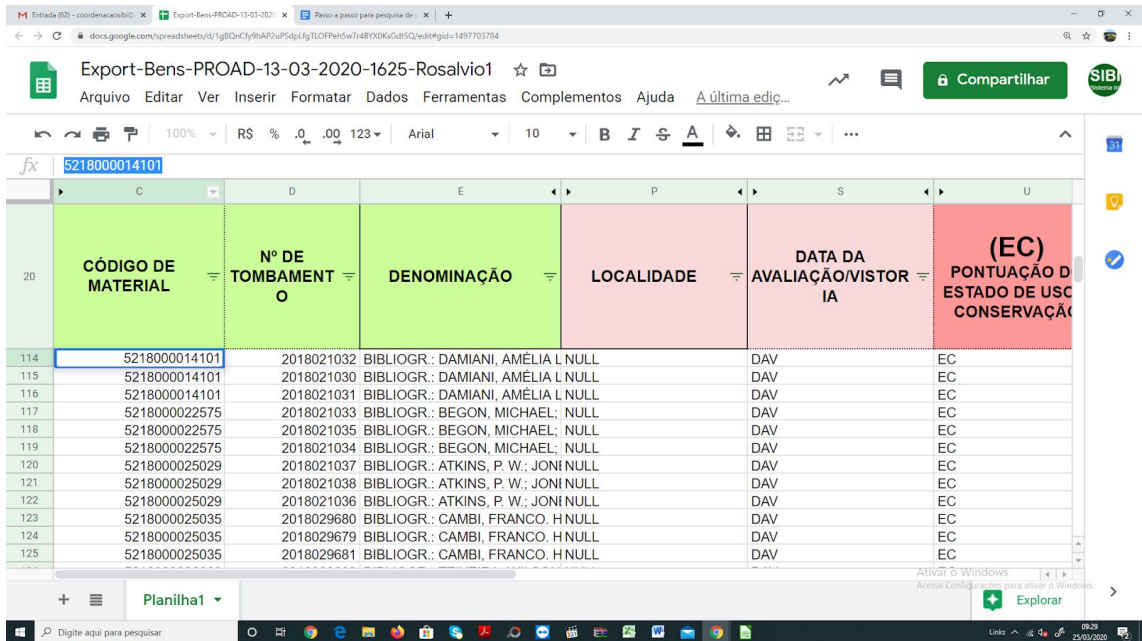

Cole este número dentro do arquivo, na parte superior:

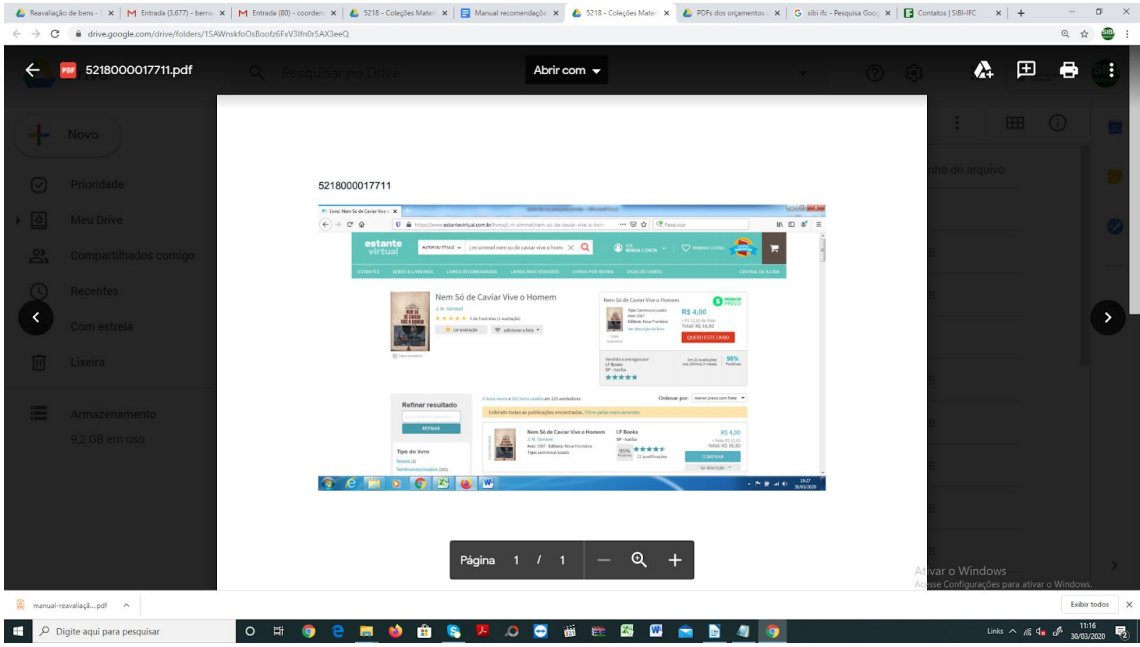

OBS da PROAD: ATENÇÃO! É obrigatório digitar o código de material acima da imagem. Quando forem 2 ou 3 preços em sites confiáveis, coloque um print de tela por página e em cada página digite o código acima do print. Ou seja, repita a digitação do código para cada uma das pesquisas.

No PRINT de tela devem constar, necessariamente, os seguintes dados:

- 1) nome da editora, livraria, distribuidor, sebo, loja, etc;
- 2) URL (link da página da pesquisa);

3) a denominação: informação da referência bibliográfica que está no campo denominação da planilha: autor, título, edição ano, ISBN, etc;

4) o valor;

5) e as especificações técnicas/atributos do bem.

Caso, o PRINT da tela não contenha todos os dados, role a página, enquadre os dados faltantes na tela, tire um print e acrescente no arquivo editor de texto. Veja exemplo:

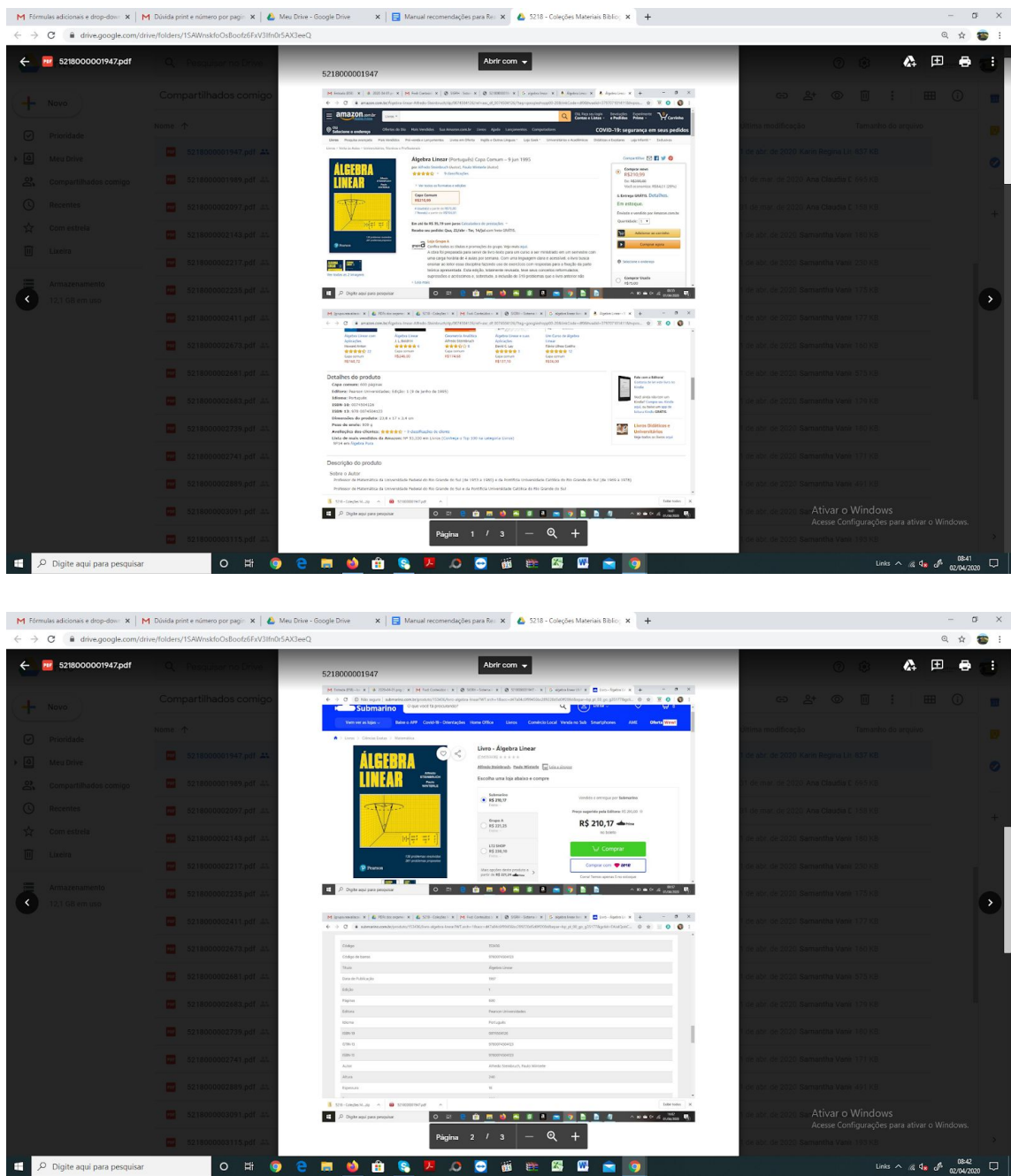

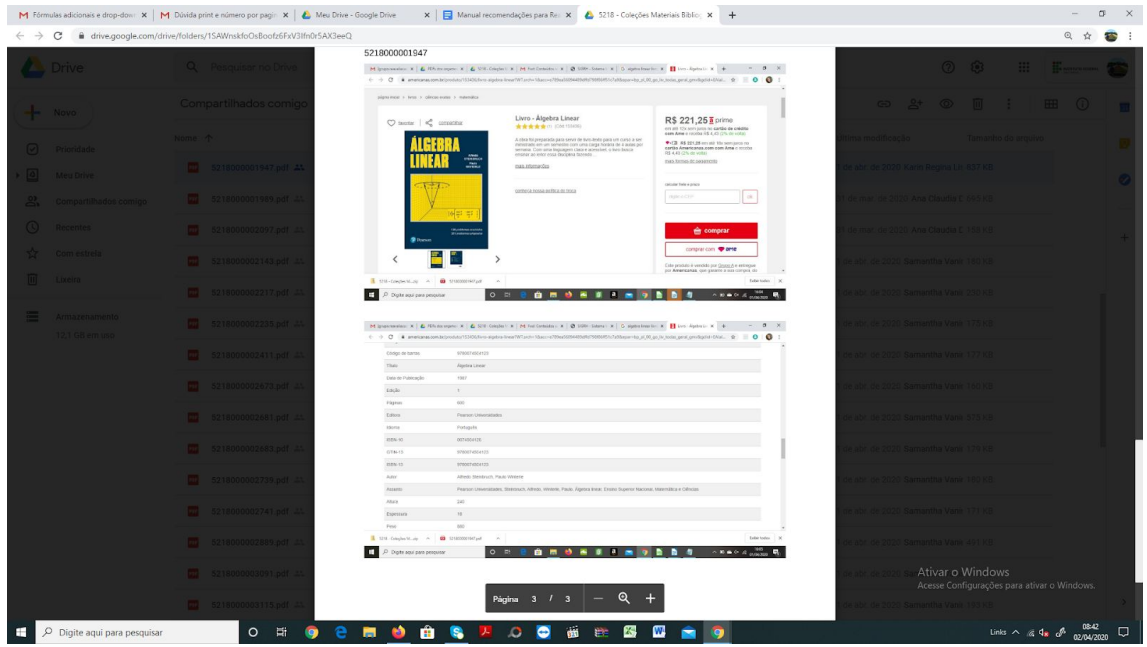

Coloque esse número como nome do arquivo que está sendo exportado e grave o arquivo com este nome (o número SIPAC) em uma pasta própria, no seu computador, para os arquivos de avaliação de livros que está pesquisando:

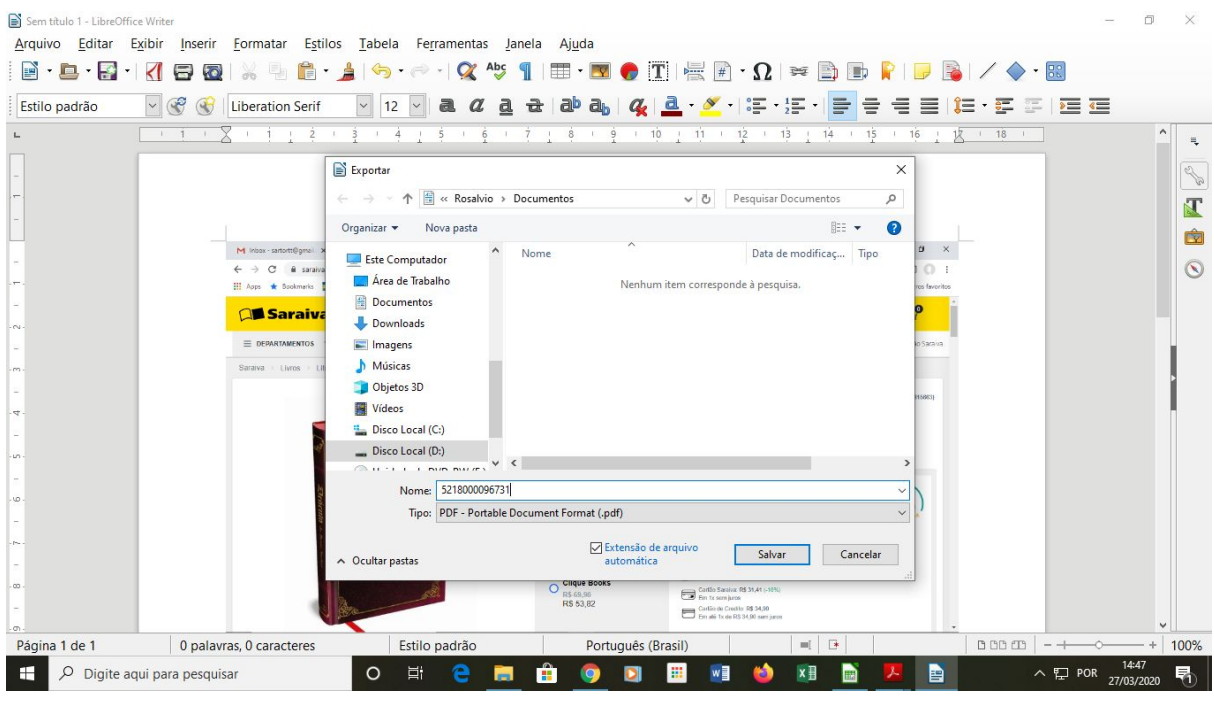

c - primeiro: guarde os PDFs de preço da lista de itens que pesquisou em um pasta própria em seu computador ou drive pois precisará enviar o resultado em arquivo único a comissão local.

segundo: compartilhe no Google Drive abaixo uma cópia do PDF gerado com a pesquisa de preço:

## <https://drive.google.com/drive/folders/1SAWnskfoOsBoofz6FxV3Ifn0r5AX3eeQ>

(só compartilhe arquivos novos);

d - Faça o mesmo para os próximos livros, não esquecendo de antes apagar da tela do LibreOffice as imagens do livro anterior;

e - terminada a pesquisa dos seus itens, o pesquisador juntará todos os PDFs individuais por código de material em um único PDF e entregará para o presidente da Comissão. Aí, sim, deverá identificar o seu nome na denominação do arquivo. Exemplo: Grupo 5218 - RosálvioSartortt. Deverá ter a identificação do nome do grupo de material e do nome do pesquisador com este padrão: Nº Código de Material + Nome e Sobrenome do Pesquisador (sem espaço). Isto porque os presidentes de comissões locais, terão que cobrar, receber e compilar todos os arquivos PDF de todos os pesquisadores e de todos os grupos para a elaboração e entrega do relatório. Algumas comissões locais, podem optar por elas mesmas fazerem a junção, conversem com o presidente.

## **3) PREENCHIMENTO DA PLANILHA SIPAC**

### **1 - Como informar os dados na planilha**

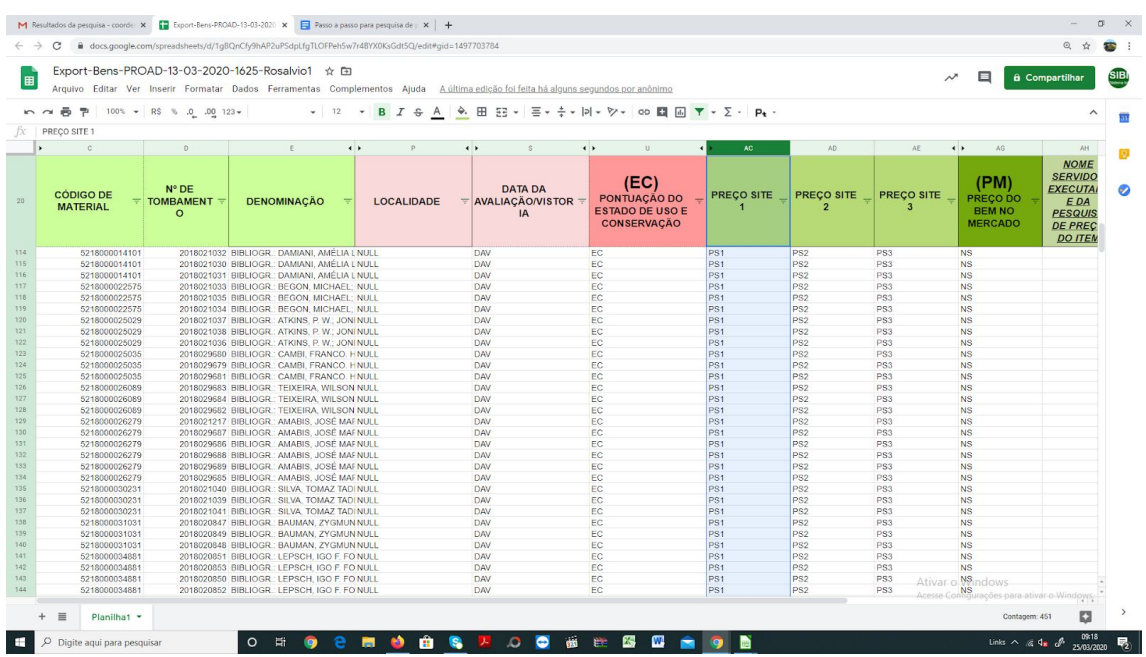

a - Digite na planilha os valores obtidos nas buscas:

OBS da PROAD: o pesquisador registrará seu nome na coluna correspondente da planilha para os itens que pesquisou. Somente nesta coluna.

b - Caso não encontre três preços, anote na coluna AJ - ANOTAÇÕES PERTINENTES

da planilha uma das justificativas abaixo, conforme o caso:

Editora 1 preço 2 preços 3 preços Esgotado Usado Não comercializado

**Editora:** use o preço único na coluna fornecedor. Aprovado pela Comissão Central.

As demais situações estão no Manual de Doações, que também foi aprovado para uso. A situação de cada livro segue suas instruções:

> **a) 1 preço, 2 preços ou 3 preços:** Art. 16º – **"**§ 1o – Não sendo encontradas 3 cotações de títulos novos, mas apenas 1(uma) ou 2(duas), os membros da comissão devem utilizar somente o(s) preço(s) encontrado(s) para fazer a média e descrever a justificativa no próprio termo; "

> **d) Esgotado:** Art. 17º -"I – Em se tratando de livros com títulos esgotados, para apurar o valor reavaliado: a) aplicar o conceito de **similaridade**; ou seja, verificar se o mesmo título foi publicado por outra(s) editora(s)(comum especialmente em casos de literatura), considerar, ainda, as especificações físicas (medidas, ilustrações, número de páginas, brochura, capa dura, etc.) e registrar os preços de capa do título similar novo quando encontrado, e quando não encontrado título novo registrar os preços de capa do título usado."

> **Ex.:** se o mesmo título foi publicado em nova edição com outro isbn ou por outras editoras.

> **c) Usado:** Art. 17º -"I - b) no caso de livros com títulos esgotados dos quais **não exista edição similar** (considerar item igual quando forem da mesma edição, editora e ISBN), deve-se fazer a pesquisa de preços em sebos, considerando-se a descrição do estado físico do item correspondente ao estado físico do item doado e registrar o menor preço encontrado, o qual será estabelecido como valor reavaliado do título doado."

**d) Não comercializado.** Se divide em 3 situações que variam de preço a ser informado na planilha:

- a) **Livro não comercializado. Situação 1:** Atribuir o valor reavaliado simbólico de R\$ 15,00(quinze reais) para edições de bolso, as quais têm como característica a medida aproximada de 12cm x 18cm, brochura capa simples, impressa em papel de qualidade menor, poucas ou nenhuma ilustração e/ou desenhos técnicos, formato e impressão simples.
- b) **Livro não comercializado. Situação 2:** Atribuir o valor reavaliado simbólico de R\$ 25,00(vinte e cinco reais) para edições comuns, tendo como características a medida aproximada de 16cm x 23cm, brochura capa simples, formatação e impressão padrão(boa qualidade) e com ou sem ilustrações e/ou desenhos técnicos.
- c) **Livro não comercializado. Situação 3:** Atribuir o valor reavaliado simbólico de R\$ 40,00(quarenta reais) para edições comuns, tendo como características a medida padrão aproximada de 16cm x 23cm ou medida grande aproximada de 24cm x 30cm, edições de luxo, impressão em papel de alta qualidade, com muitas ilustrações, imagens, desenhos técnicos e capa dura."

c - Digite na planilha o seu nome, mesmo que tenha usado a pesquisa de outra pessoa, pois o campus precisa dessa informação para a o patrimônio local:

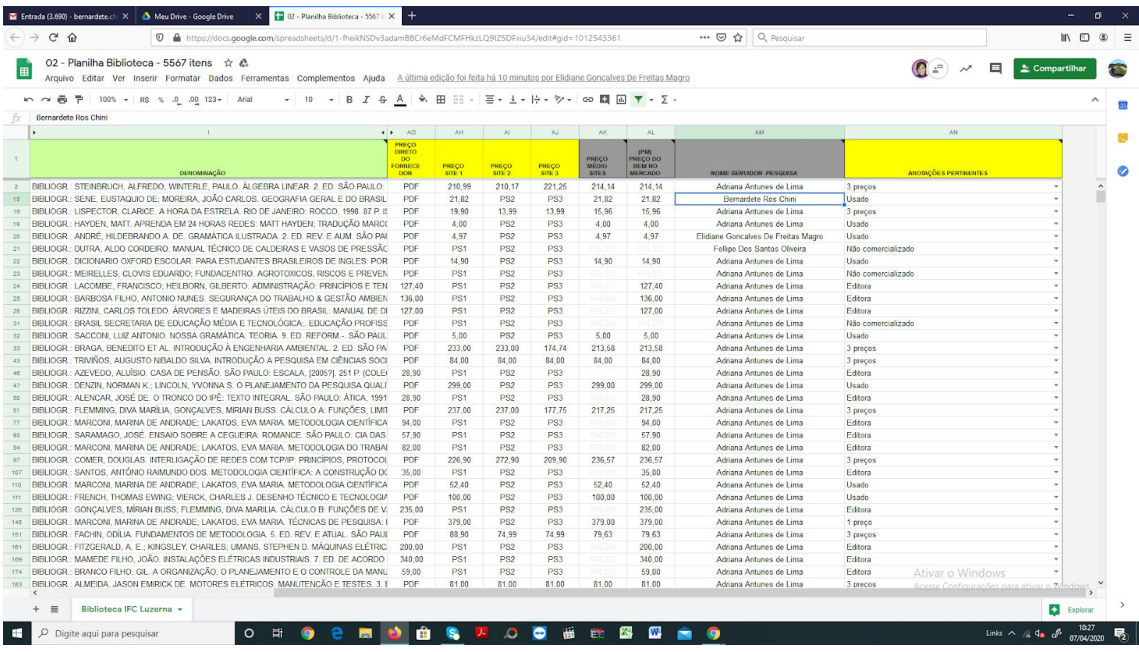

O campo da planilha "Anotações Pertinentes" será utilizado somente para justificar modos diferentes de obtenção de preços. Não será mais necessário anotar SIPAC e nome do avaliador. Estas regras estão baseadas no Manual de Doações, principalmente no capítulo 3.

#### No relatório final colocar a observação:

"Os preços do grupo 5218 seguiram os critérios estabelecidos na Portaria 05/2019, Manual Institucional de Recebimento de Livros em Doação [\(http://ifc.edu.br/wp-content/](http://ifc.edu.br/wp-content/)[uploads/2019/03/Manual-RecebimentoLivrosemDoa%C3](http://ifc.edu.br/wp-content/uploads/2019/03/Manual-RecebimentoLivrosemDoa%C3%A7%C3%A3o-Portaria-Normativa-05_2019.Versao-1.pdf) %A7%C3%A3o-Portaria-Normativa-05 2019. Versao-1.pdf) e também a justificativa aprovada pela Comissão Central onde "foi utilizado o Preço único de Editora (Cfe. Parágrafo Único do art. 20 da PN 06/2020)".

Por favor repassem essa informação e a da b - Caso não encontre três preços, anote na coluna AJ - ANOTAÇÕES PERTINENTES para o presidente da comissão do seu campus que devem constar no relatório final.

# **4) AVALIAÇÃO IN-LOCO**

Poderá ser realizada somente quando retornarem as atividades ou com base nos dados do último inventário.

## **Equipe de elaboração:**

Bernardete Ros Chini

Diego Monsani

Marouva Fallgater Faqueti

Nauria Ines Fontana

Rosálvio José Sartortt